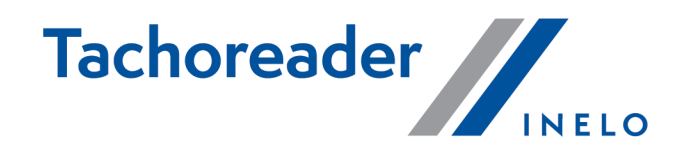

# TachoReader Combo Plus

**Tutorial** 

Programmatūras versija: no 1.8.0 TachoReaderConfigurator: no 1.8.4

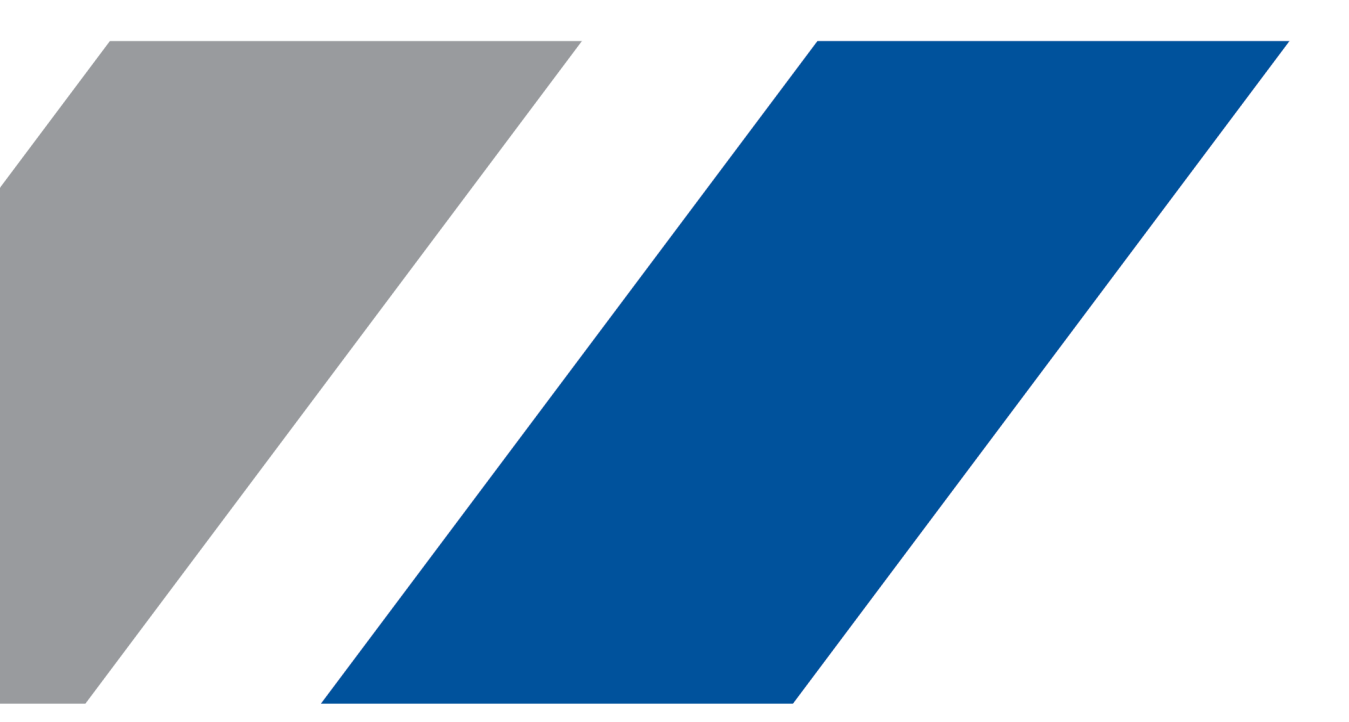

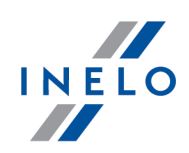

# TachoReader Combo Plus

Tutorial

#### © 2002 - 2023 INELO Polska Visas tiesības ir aizsargātas

Kopešanai, izmainam, nosutišanai, publiskaireproducešanai un visa veida satura izmantošanai ir nepieciešama iepriekš uzrakstita izdeveja atlauja.

Šaja instrukcija lietotie firmas un produktu nosaukumi, ka ari ipašnieku tirdzniecibas zimes var but rezervetas. Izdevejs un autors neizvirza nekadas prasibas un pretenzijas nepienem.

Kaut ari dokuments tika izstradats ar ipašu rupibu, izdevejs un autors neatbild par kludam, trukumiem un zaudejumiem, kas radušies, izmantojot dota dokumenta informaciju. Nekada gadijuma izdevejs un autors neatbild par neiegutiem ienakumiem un citiem ekonomiskiem zaudejumiem, kas radušies tieši, netieši vaiškietami, izmatojot dokumentu.

Uz ekrana attelotie programmas logi, kas atrodas šaja instrukcija, var atškirties pec veida un satura no programmas versijas logiem. Ši atškiriba var ipaši paradities programmas versija, kas atškiras no instrukcijas versijas.

Izlaidums: INELO Polska

ul. Karpacka 24/U2b 43-300 Bielsko-Biała POLAND www.inelo.pl

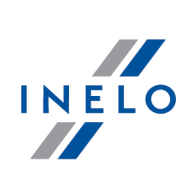

# **Saturs**

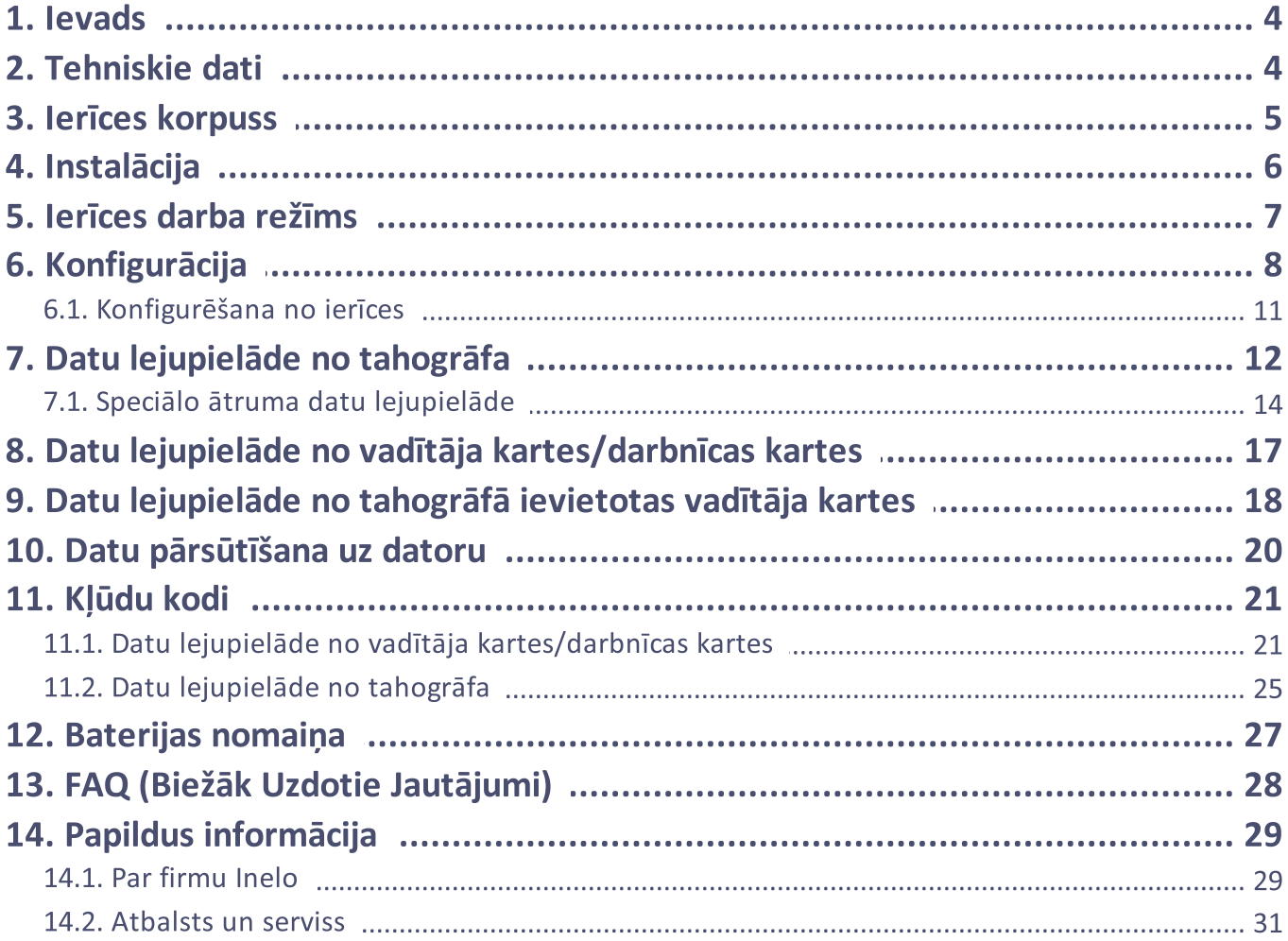

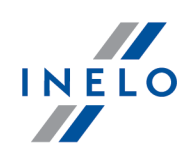

# <span id="page-3-0"></span>1. Ievads

Ierīce TachoReader Combo Plus dod iespēju lejupielādēt datus tieši no tahogrāfa vai no vadītāja kartes/darbnīcas kartes, nepieslēdzot citas ierīces. Turklāt ierīce dod iespēju saglabāt datus savā iekšējā atmiņā, pat līdz datu pārnešanas brīdīm uz citu nesēju (piem. uz datora disku).

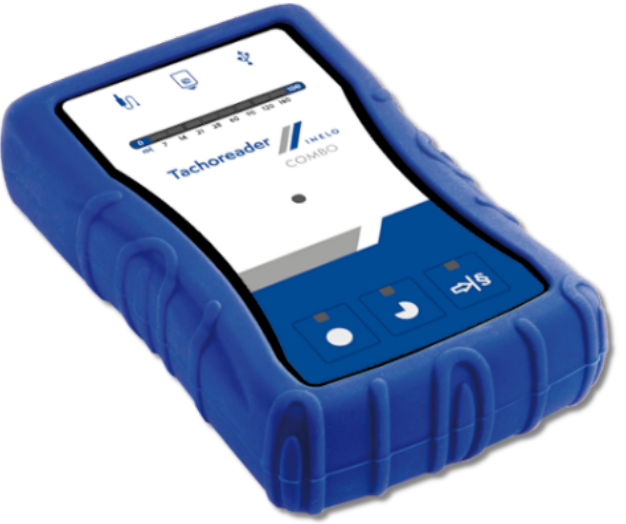

Zīm. TachoReader Combo.

#### Ierīces komplektam tiek pievienoti:

- 1. 2 baterijas AA 1,5V, kuras baro ierīci bez nepieciešamības to pieslēgt pie citiem barošanas avotiem;
- 2. Kabelis Mini-USB, ar kura palīdzību ierīce ir savienojama ar datoru (pārsūta datus no atmiņas uz datora disku), kā arī saņem barošanu no datora;
- 3. TachoReader Combo kabelis (turpmāk tekstā TRC kabelis) datu nolasīšanai no tahogrāfa tad ierīce izmanto tahogrāfa elektrības padevi.

# <span id="page-3-1"></span>2. Tehniskie dati

#### IERĪCES BAROŠANA:

- · elektroenerģija no tahogrāfa, izmantojot Tacho RC kabeli;
- · elektroenerģija no datora, izmantojot Tacho RC kabeli;
- · barošana no 2 alkalina baterijām AA 1,5V dod iespēju veikt līdz 1000 nolasīšanu no kartes;
- · barošana no 2 akumulatoriem AA 1,2 V nolasīšanu daudzums atkarīgs no ietilpības un uzlādēšanas pakāpes.

### Tehniskie dati

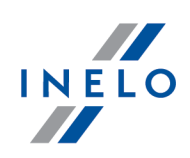

#### IERĪCES IETILPĪBA:

- · iekšējā atmiņa vismaz 8 GB;
- $\bullet\,$  saglabā līdz 160 000 lasījumiem (8 GB) versija) no autovadītāju kartēm;
- · saglabā līdz 40 000 lasījumiem (8 GB) versija) no digitālā tahogrāfa.

#### PĀRĒJAIS:

- · ierīce ir saderīga ar visiem tahogrāfiem un vadītāju kartēm/darbnīcas kartēm, kas ir pieejami tirgū;
- · pilnībā konfigurējamas pogas, kas ļauj izvēlēties no digitālā tahogrāfa lejupielādējamo datu veidu un apjomu
- · datnes ierīces iekšējā atmiņā ir ierakstītas "ddd" formātā;
- · Iekšējās atmiņas faili tiek ierakstīti saskaņā ar vietējo laiku (kas ir sinhronizēts ar laiku datorā, uz kura tika veikta "<u>konfigurācija</u>l <sub>8</sub>7");
- · 12 LED gaismas diodes, kas signalizē par ierīces stāvokli (piem. datu lejupielādes progress).

# <span id="page-4-0"></span>3. Ierīces korpuss

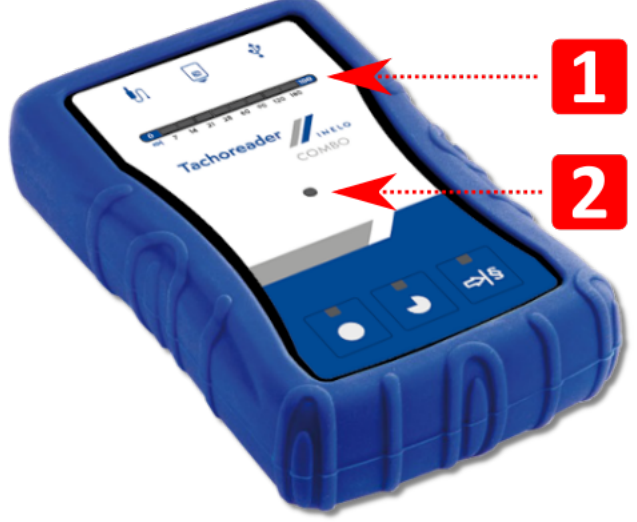

Zīm. TachoReader Combo – ierīces korpuss.

1. Izmantoto ierīces pieslēgvietu apraksts pieslēgšanai datoram un tahogrāfam:

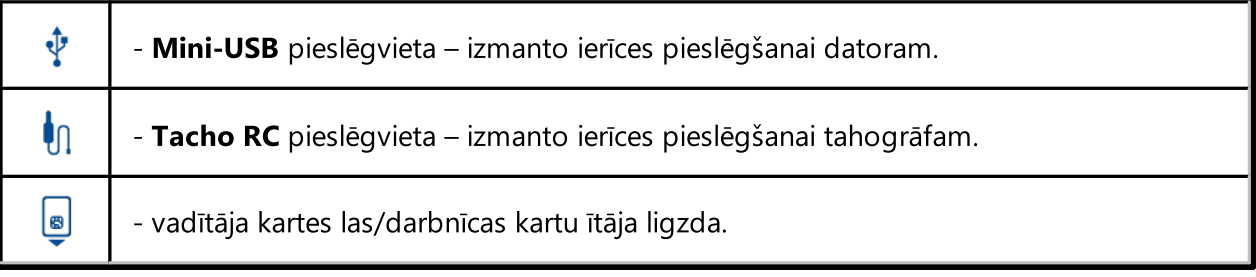

### Ierīces korpuss

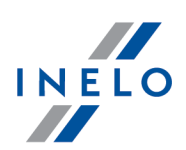

- 2. (1 p. Att. augstāk) Progresa josla signalizē par datu lejupielādes progresu vai lasīšanas kļūdu (vairāk informācijas sadaļā: "<u>Kļūdu kodi</u>|<sub>21</sub>]").
- 3. (2 p. Att. augstāk) Galvenā diode signalizē par lasīšanas/ierakstīšanas progresu un notikumu, piem. lasīšanas kļūda, datu lejupielādes uzsākšana no autovadītāja kartes/darbnīcas kartes vai tahogrāfa, u.tml.
- 4. Pogu nozīmes:

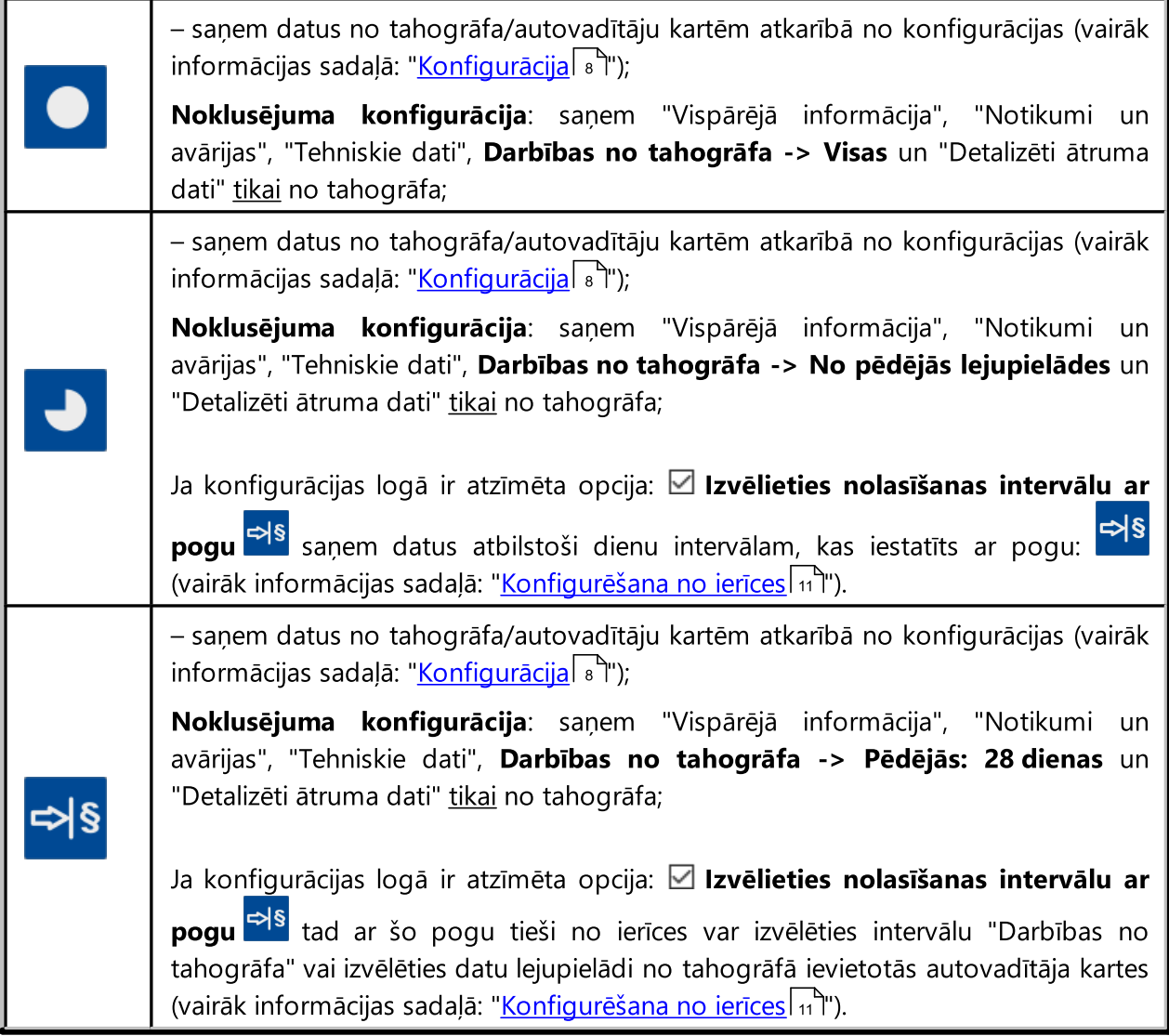

# <span id="page-5-0"></span>4. Instalācija

Ierīci neatbalsta Windows ® 2000 un vecākas operētājsistēmas.

Elementi, kas vajadzīgi ierīces instalēšanai datorā:

### Instalācija

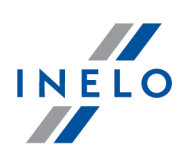

- 1. Ierīce TachoReader Combo Plus;
- 2. Kabelis Mini-USB.

#### Instalācijas process:

- 1. Pieslegt TachoReader Combo Plus ierīci pie USB pieslēgvietas datorā ar Mini-USB kabeli un uzgaidīt, kamēr sistēma Windows® patstāvīgi paveiks instalāciju;
- 2. Device Manager (Ierīču pārvaldniekā) var aplūkot instalēto TachoReader Combo Plus kā uzkrājošo masveida USB ierīci.

# <span id="page-6-0"></span>5. Ierīces darba režīms

TachoReader Combo Plus darbojas dažādos režīmos. Tas ir atkarīgs no:

- · savienojuma veida vai ierīce darbojas neatkarīgi vai ir savienota ar datoru / tahogrāfu;
- · autovadītāja kartes/darbnīcas kartes ievietošanas lasītāja ligzdā vai tahogrāfa ligzdā;
- · opcijas: Vadītāja kartes nolasīšana ierīces konfigurācijas logā.

# Savienojuma veids:

#### 1. Neatkarīga ierīces darbība.

Barošana: baterijas (akumulatori).

#### Karte ir ievietota lasītāja ligzdā

Pēc kartes ievietošanas lasītāja ligzdā, automātiski sākas datu lejupielāde no kartes.

Nav sakaru ar ierīci (izņemiet karti).

· opcija: Vadītāja kartes nolasīšana – šo darbības režīmu neietekmē.

#### 2. Ierīce ir pievienota tahogrāfam, izmantojot Tacho-Combo kabeli.

Barošana: no tahogrāfa.

#### Karte ir ievietota lasītāja ligzdā

Pēc kartes ievietošanas lasītāja ligzdā, automātiski sākas datu lejupielāde no kartes. Nav sakaru ar ierīci (izņemiet karti).

· opcija: Vadītāja kartes nolasīšana – šo darbības režīmu neietekmē.

### Ierīces darba režīms

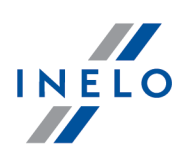

#### Autovadītāja karte ir ievietota tahogrāfa ligzdā

#### Atkarībā no opcijas: Vadītāja kartes nolasīšana:;

- **Iespēja izvēlēta** vienlaikus saņem datus no autovadītāja kartes un no tahogrāfa;
- $\Box$  lespēja nav izvēlēta saņem datus tikai no tahogrāfa;

#### Nav autovadītāja kartes

Atkarībā no opcijas: Vadītāja kartes nolasīšana:

- $\Box$  lespēja izvēlēta paziņojums par kļūdu (ievietojiet autovadītāja karti vai atzīmējiet opciju) netiek lejupielādēti nekādi dati;
- $\Box$  lespēja nav izvēlēta saņem datus tikai no tahogrāfa;

Katrā no iepriekš minētājiem režīmiem, lai lejupielādētu datus no tahogrāfa ir nepieciešams ievietot kontroles karti tahogrāfa ligzdā (vairāk informācijas sadaļā: "<u>Datu [lejupielāde](#page-11-0) no tahogrāfa</u>\ 12<sup>\</sup>").<br>.

#### 3. Ierīce ir pievienota datoram, izmantojot Mini-USB kabeli

Barošana: no datora.

#### Karte ir ievietota lasītāja ligzdā

Pēc kartes ievietošanas lasītāja ligzdā, automātiski sākas datu lejupielāde no kartes.

Nav sakaru ar ierīci (izņemiet karti).

· opcija: Vadītāja kartes nolasīšana – šo darbības režīmu neietekmē.

#### Nav autovadītāja kartes

Darbs USB režīmā - iespēja konfigurēt ierīci (atveriet failu: "TachoReaderConfigurator.exe" kas atrodas TachoReader Combo Plus atmiņā), iespējama datu nolasīšana/ierakstīšana no/uz ierīces vai sadarbība ar 4Trans un TachoScan programmām.

· opcija: Vadītāja kartes nolasīšana – šo darbības režīmu neietekmē.

# <span id="page-7-0"></span>6. Konfigurācija

Ierīces konfigurācijas logu var ieslēgt divos veidos:

- 1. Tieši no ierīces atminas fails: TachoReaderConfigurator.exe
- 2. Izmantojot 4Trans vai TachoScan programmu programmas izvēlne.

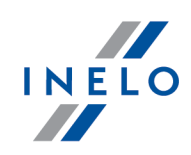

Kad konfigurētājs tiek ieslēgts pirmo reizi, Windows® var paziņot par nepieciešamību instalēt .NET Framework platformu. Ieteicams atzīmēt piekrišanu - pretējā gadījumā nebūs iespējams ieslēgt konfigurētājs.

Operētājsistēma automātiski lejupielādē un instalē .NET Framework platformu.

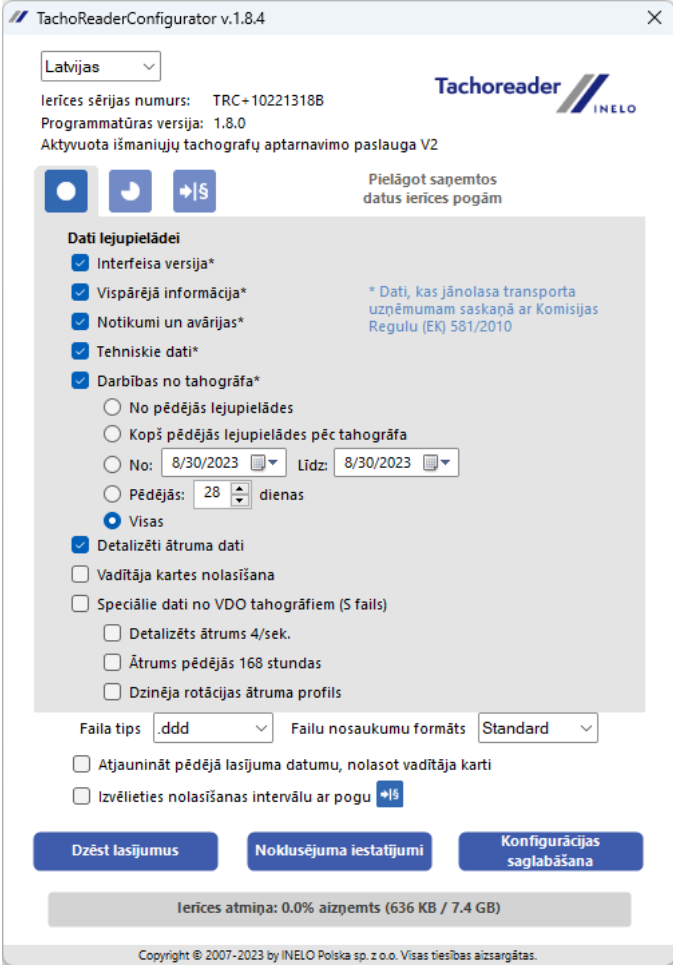

Zīm. Atslēgas konfigurācijas logs.

Turpmāk aprakstītās opcijas var piešķirt atsevišķi katrai no trim pogām uz ierīces (noklikšķiniet ar kreiso peles pogu uz pogas ikonas):

- · Vispārējā informācija pamatinformācija par tahogrāfu;
- · Notikumi un avārijas notikumu (piem. braukšana bez kartes) un avāriju (piem. barošanas trūkums) nolasīšana no tahogrāfa atmiņas;
- · Tehniskie dati piem. datu nolasīšana par kalibrēšanas datumiem, tahogrāfa sērijas numuru;
- · Darbības no tahogrāfa braukšanas un darba notikumi, gatavība vai dīkstāves, sadalītas pa konkrētām dienām; §
	- No pēdējās lejupielādes lejupielādējamo darbību intervāls tiek iestatīt no iepriekšējās lejupielādes datuma, kas saglabāts ierīces atmiņā;

# Konfigurācija

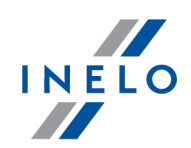

Izvēloties šo opciju, nolasīšanas datums ar citām ierīcēm netiks ņemts vērā.

No pēdējās lejupielādes pēc tachogrāfa - lejupielādējamo darbību intervāls tiek iestatīt no iepriekšējās lejupielādes datuma, kas saglabāts tahogrāfa atmiņā;

Ja datu nolasīšanai izmantojat vairākas ierīces, šī opcija ir ieteicama.

- **No: [...] Līdz: [...]** iespēja uzstādīt jebkuru datumu periodu priekš nolasāmām darbībām;
- **Pēdējās: [...]** ļauj lejupielādēt no 1 līdz 365 pēdējām dienām (iestatīts katrā dienā);
- Visas darbību nolasīšana par visām dienām, kas atrodas digitālā tahogrāfa atmiņā;

"Veca" tipa tahogrāfos datu lasīšana var ilgt pat vienu stundu.

· Detalizēti ātruma dati - tahogrāfa reģistrēto ātruma datu lejupielādēšana ar vienas sekundes intervāliem;

Tahogrāfs saglabā sīkus ātruma datus no pēdējām 24 braukšanas stundām. Iepriekš minēto datu lasīšana var nozīmīgi pagarināt datu lejupielādes laiku no tahogrāfa.

### · Vadītāja kartes nolasīšana:

 $\Box$  lespēja izvēlēta — bez datu lejupielādes no tahogrāfa ļauj arī lejupielādēt datus no autovadītāja kartes, kas ievietota tahogrāfa ligzdā (vairāk informācijas sadaļā: "[Datu](#page-17-0) <u>[lejupielāde](#page-17-0) no tahogrāfā ievietotas vadītāja kartes</u>l 18T').

Ja autovadītāja karte netiek ievietota tahogrāfa slotā, ierīce ziņo par datu lejupielādes kļūdu.

- $\Box$  lespēja nav izvēlēta ierīce lejupielādē datus tikai no tahogrāfa, pat ja tahogrāfa slotā atrodas autovadītāja karte.
- · Speciālie dati no VDO tahogrāfiem (S fails) ļauj lejupielādēt speciālos ātruma datus no dažiem tahogrāfiem (vairāk informācijas sadaļā: "<u>Speciālo ātruma datu [lejupielāde](#page-13-0)</u>|14 °C). Speciālo ātruma datu lejupielādes opcijas: §
	- Detalizēts ātrums 4/sek. tiks lejupielādēti:
		- · trīs pēdējos ierakstus (augstas izšķirtspējas biežums: četras vērtības/sekundē) par divu minūšu ātruma periodiem, kuros notika nedabiska ātruma izmaiņa īsā laikposmā;
		- · trīs pēdējos ierakstus (augstas izšķirtspējas biežums: četras vērtības/sekundē) par divu minūšu ātruma periodiem, kuros notika pēkšņa ātruma izmaiņa ar lielu vērtību;
	- Ātrums pēdējās 168 stundas ļauj lejupielādēt ātruma vēsturi par pēdējām 168 stundām, kas tiek ierakstīta ar vienas sekundes biežumu

## Konfigurācija

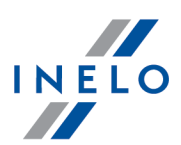

- §Dzinēja rotācijas ātruma profils - ļauj lejupielādēt dzinēja rotācijas ātruma profilus. Tahogrāfā reģistrētais apgriezienu laiks atsevišķos profilos ir ierobežots līdz 18 stundām, 12 minūtēm un 15 sekundēm
- · Faila tips nolaižamajā sarakstā atlasiet vēlamo faila tips
- · Failu nosakumu formāts nolaižamajā sarakstā atlasiet vēlamo failu nosakumu formāts
- · Atjaunināt pēdējā lasījuma datumu, nolasot vadītāja karti:

 $\Box$  lespēja izvēlēta — ierīce maina pēdējā lasījuma datuma ierakstu;

 $\Box$  lespēja nav izvēlēta — pēdējā lasījuma datums netiek mainīts.

- Izvēlieties nolasīšanas intervālu ar pogu <mark>당</mark>§.
	- $\Box$  lespēja izvēlēta maina pogu funkcijas:  $\Box$ ,  $\Box$

<mark>⇒i§</mark> – maina pēdējo dienu daudzumu, no kurām ierīce lejupielādē **Darbības no tahogrāfa** (dienu skaitu attēlo zaļas diodes uz ierīces);

> Konfigurācijas saglabāšana

- uzsāk datu lejupielādes procesu atbilstoši iepriekš minētajam iestatījumam. (vairāk informācijas sadaļā: "<u>[Konfigurēšana](#page-10-0) no ierīces</u>|11<sup>9</sup>")

 $\Box$  lespēja nav izvēlēta — datu lejupielāde, balstoties uz konfigurētāja iestatījumiem.

Lai apstiprinātu konfigurācijas izmaiņas, noklikšķiniet uz .

### <span id="page-10-0"></span>6.1. Konfigurēšana no ierīces

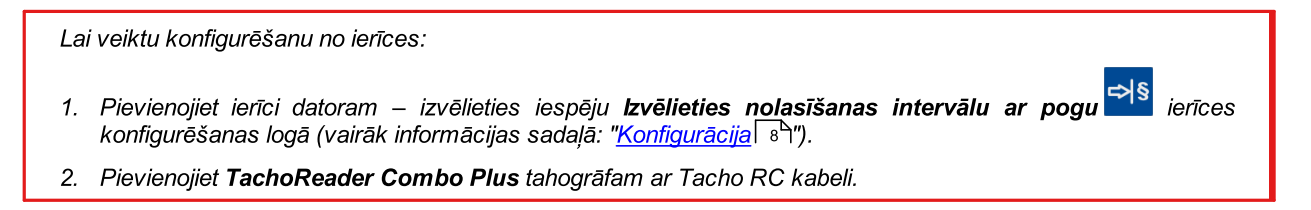

- 1. Lejupielādējamo dienu laikposma iestatīšana:
	- · zem progresa joslas ir cipari, kas norāda lejupielādējamo dienu diapazonu (piem., 7 pēdējās 7 dienas, 60 – pēdējās 60 dienas, utt.);

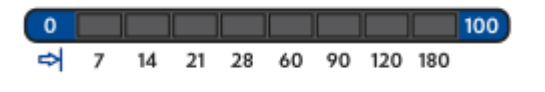

# Konfigurācija

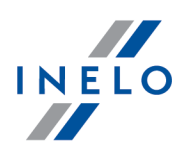

- · lai mainītu lejupielādējamo laikposmu, nospiediet pogu: līdz iedegas attiecīgo dienu skaita LED;
- $\bullet$  lejupielāde tiek uzsākta nospiežot pogu:  $\color{orange}\bullet\color{black}$
- 2. Tieša konfigurēšana ļauj arī datu lejupielādi no tahogrāfā ievietotās autovadītāja kartes (vairāk informācijas sadaļā: "<u>Datu [lejupielāde](#page-17-0) no tahogrāfā ievietotas vadītāja kartes</u>| 18").

# <span id="page-11-0"></span>7. Datu lejupielāde no tahogrāfa

#### Darbības pēc pievienošanas datoram:

1. Atveriet TachoReader Combo Plus konfigurācijas logu, pēc tam jebkurai poga konfigurācijai: vai  $\begin{bmatrix} \rightarrow \\ \end{bmatrix}$  izvēlieties no tahogrāfa lejupielādējamo darbību tipu un apjomu (vairāk informācijas sadaļā: "<u>[Konfigurācija](#page-7-0)</u>l <sup>ွ</sup>้า").

Noklusējuma iestatījumi

Ja neesat pārliecināts, ko izvēlēties, noklikšķiniet uz pogas: .

- 2. Ja vēlaties kontrolēt lejupielādējamo datu apjomu tieši no ierīces atzīmējiet opciju: **⊠ Izvēlieties nolasīšanas intervālu ar pogu <b>148** (vairāk informācijas sadaļā: "<u>[Konfigurēšana](#page-10-0) no ierīces</u>|11]").
- 3. Ja nevēlaties lejupielādēt datu no autovadītāja kartes, izmantojot tahogrāfu noņemiet atzīmi no opcijas: Vadītāja kartes nolasīšana.

#### Darbības transportlīdzeklī:

Iesakām izlasīt tahogrāfa lietošanas instrukciju.

1. Pagrieziet atslēgu aizdedzē līdz pozīcijai nr. II (aizdedze) - līdz iedegsies indikatori uz instrumentu paneļa (tahogrāfa ieslēgšana).

Iesakām šo darbību veikt autovadītāja klātbūtnē.

2. Jebkurā tahogrāfā slotā ievietojiet kontroles karti.

Pēc kontroles kartes nolasīšanas, daži tahogrāfi var pieprasīt "blokādes noņemšanas" apstiprinājumu. Šādā gadījumā "atbloķējiet" tahogrāfu, pretējā gadījumā "Tehniskie dati" un "Darbības no tahogrāfa" netiks lejupielādēti.

3. Pievienojiet TachoReader Combo Plus tahogrāfam, izmantojot Tacho RC kabeli.

# Datu lejupielāde no tahogrāfa

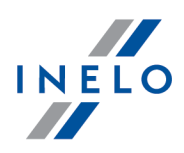

4. Atkarībā no datu lejupielādes metodes un apjoma, noklikšķiniet uz atbilstošas pogas:

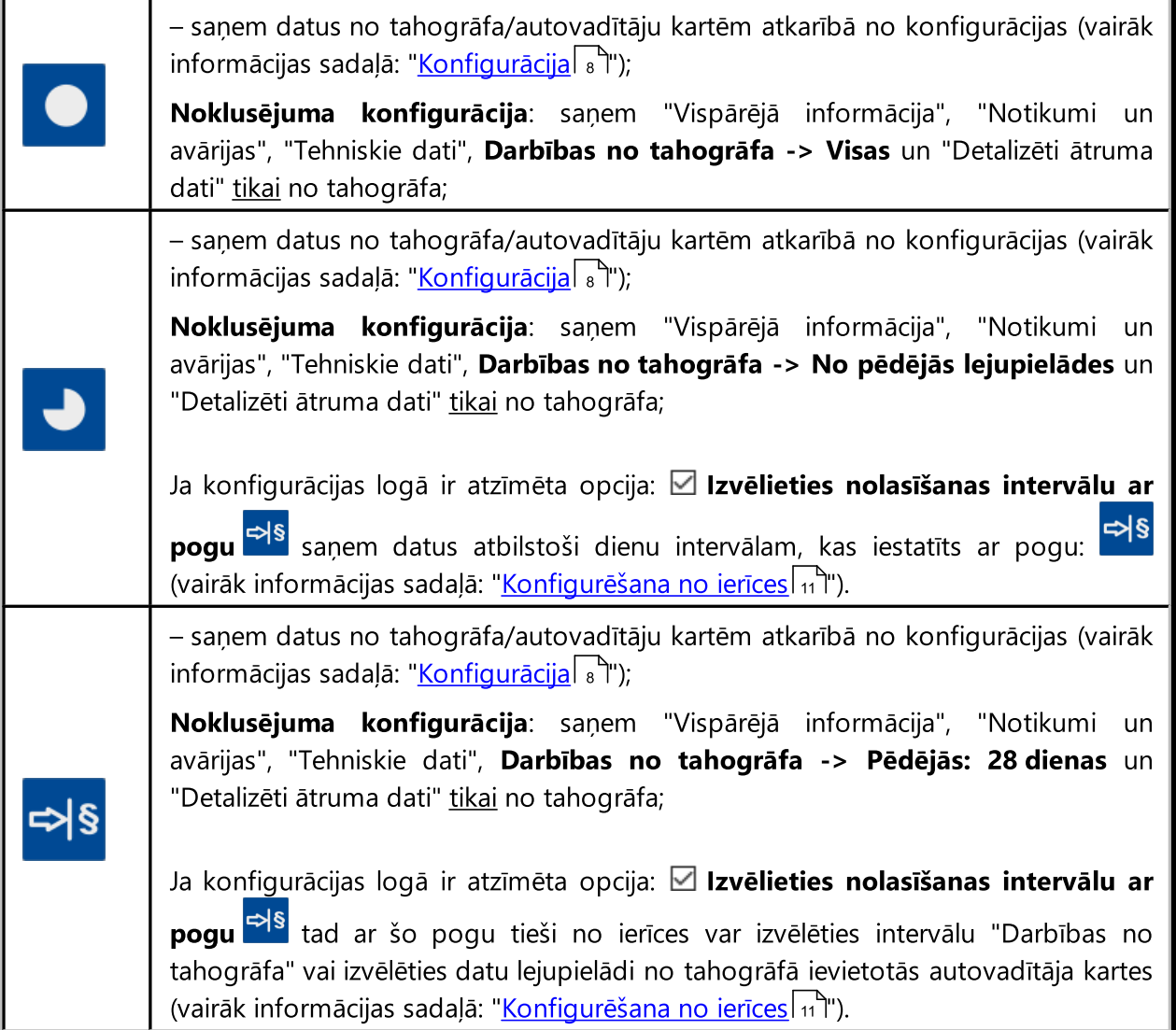

Kad tiks izvēlēta atbilstošā poga, sarkanā diode sāks mirgot un stāvokļa indikators sāks mainīties kopā ar nolasīto datu daudzumu.

### Datu lejupielāde no tahogrāfa

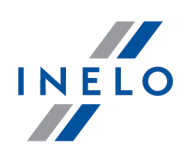

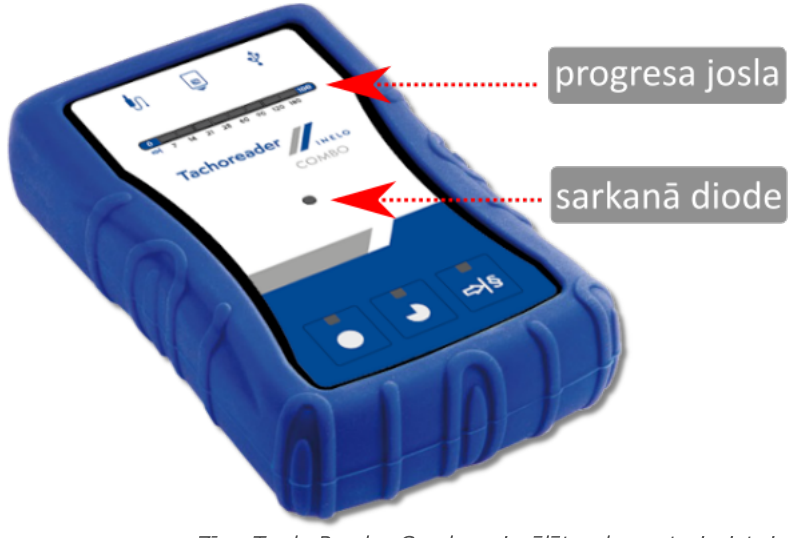

Zīm. TachoReader Combo – izvēlēto elementu izvietojums.

Ja datu lejupielādes laikā ierīce ģenerē 4 skaņas signālus un progresa josla atgriežas līdz sākumam tas nozīmē, ka TachoReader Combo Plus turpinās datu lasīšanu ar mazāku ātrumu. Šāda situācija var rasties uz "veca" tipa tahogrāfiem, kur datu lejupielāde var ilgt pat vienu stundu.

Ja datu lejupielādes laikā etiķetes centrā esošā sarkana diode iedegas uz. apm. 4 sekundēm, un tajā lakā ierīce ģenerē trīs īsus skaņas signālus, pēc tam izslēdzas uz apm. sekundēm (atkārtotā operācija), tas nozīmē, ka ir notikusi kļūda, skatiet sadaļu "<u>Kļūdu kodi</u>T 21 ".<br>.

- 5. Par datu lejupielādes beigām tiek signalizēts ar atkārtotu skaņas signālu un diožu mirgošanu uz progresa joslas.
- 6. Atvienojiet TachoReader Combo Plus no tahogrāfa un izņemiet kontroles karti.
- 7. Dati tiek saglabāti failā (Tr.līdz. reģ.nr.\_Lejupielādes datums un laiks.DDD), kas ierīces atmiņā ir novietots mapē TACHO.

Neizdzēsiet failus no kataloga LOG no ierīces atmiņas

### <span id="page-13-0"></span>7.1. Speciālo ātruma datu lejupielāde

Daži no tahogrāfiem ieraksta ātruma datus (izņemot tos, kas noteikti regulējumā 3821/85).

#### Prasības:

- 1. Tahogrāfs **Continental VDO** versija 1.3. vai jaunāka
- 2. Ierīce datu lejupielādei no tahogrāfa: TachoReader Combo Plus, kura sērijas numurs beidzas ar "A", "B" i "AT". burtu

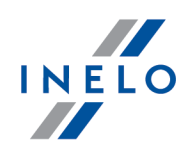

Sērijas numuru atradīsiet uz plāksnītes, kas novietota ierīces apakšā.

3. Konfigurācijas logā atzīmējiet izvēlētajai pogai opciju: **S Speciālie dati no VDO tahogrāfiem (S** fails) (Att. zemāk) un izlemiet, kurus speciālos datus vēlaties lejupielādēt (visi tiks izvēlēti pēc noklusējuma)

#### Speciālie dati ietver:

- · sīkus datus 4/sec, proti: §
	- trīs pēdējos ierakstus (augstas izšķirtspējas biežums: četras vērtības/sekundē) par divu minūšu ātruma periodiem, kuros notika nedabiska ātruma izmaiņa īsā laikposmā;
	- trīs pēdējos ierakstus (augstas izšķirtspējas biežums: četras vērtības/sekundē) par divu minūšu ātruma periodiem, kuros notika pēkšņa ātruma izmaiņa ar lielu vērtību;
- · ātruma vēsturi no pēdējām 168 braukšanas stundām, kas tiek ierakstīta ar vienas sekundes biežumu;
- · dzinēja rotācijas ātruma profilus (tahogrāfā reģistrētais apgriezienu laiks atsevišķos profilos ir ierobežots līdz 18 stundām, 12 minūtēm un 15 sekundēm).

Datu lejupielāde no tahogrāfa notiek tāpat, kā parasto datu lejupielāde (skat.: "Datu [lejupielāde](#page-11-0) no t<mark>ahogrāfa</mark>l 12 ").

Vienīga atšķirība ir tā, ka pirms datu lejupielādes ierīces konfigurācijas logā jāizvēlas opcija: Speciālie dati no VDO tahogrāfiem (S fails). Pēc izvēles varat izlemt, kāda veida speciālos ātruma datus vēlaties lejupielādēt (Att. zemāk).

Speciālie dati ir vienmēr pilnībā lejupielādēti, neatkarīgi no izvēlētā laika posma.

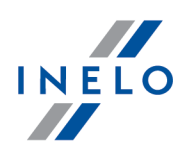

### Datu lejupielāde no tahogrāfa

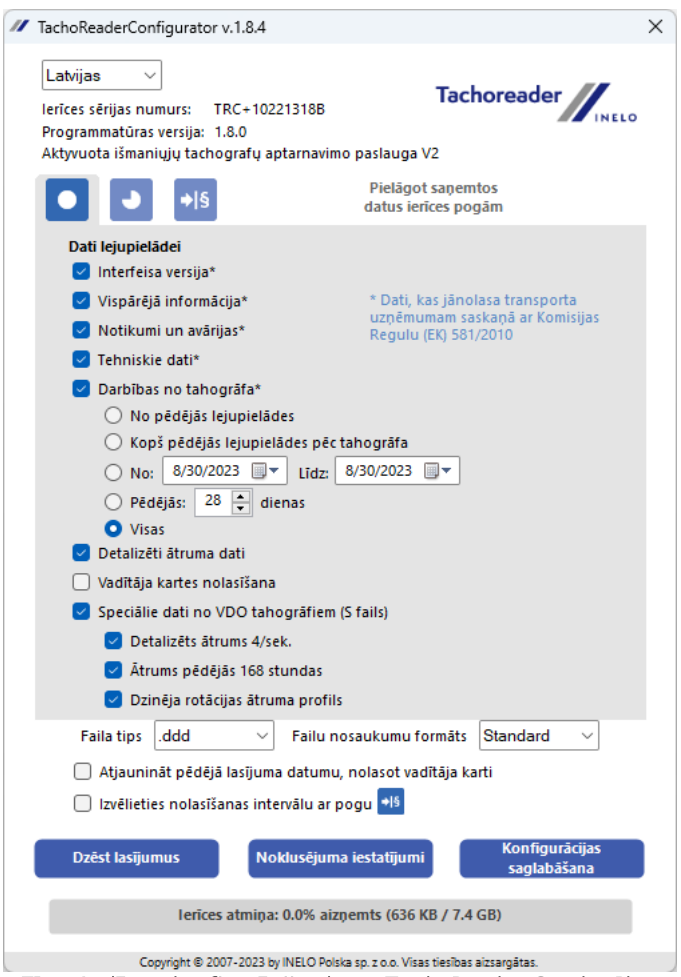

Zīm. Atslēgas konfigurācijas logs: TachoReader Combo Plus.

Datu lejupielādē sākas, nospiežot vienu no pogām: , vai – atkarībā no tā, kurai pogai tika atzīmēta opcija: Ø Speciālie dati no VDO tahogrāfiem (S fails).

Datu [lejupielāde](#page-11-0)s instrukcija ir iekļauta sadaļā: "<u>Datu lejupielāde no tahogrāfa</u>| <sub>12</sub>'Y".

Dati tiek saglabāti failā (Transportlīdzekļa valsts nr.\_Datu lejupielādes datums un laiks ar norādi"\_S".DDD, piemērs: "WWW1343\_20150827110734\_S.DDD"), kurš tiek ievietots katalogā: TACHO ierīces atmiņā.

Neizdzēsiet failus no kataloga LOG no ierīces atmiņas

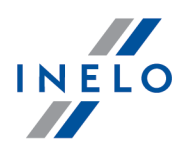

# <span id="page-16-0"></span>8. Datu lejupielāde no vadītāja kartes/darbnīcas kartes

Datu lejupielāde no autovadītāja kartes un darbnīcas kartes tieši caur TachoReader Combo Plus ligzdu var veikt dažos veidos, atkarībā no ierīces barošanas veida:

- 1. Bateriju barošana (neatkarīga ierīces darbība) ievietojiet bateriju/akumulatorus ierīces ligzdā. (vairāk informācijas sadaļā: "<u>Baterijas [nomaiņa](#page-26-0)</u>|المتابة:).
- 2. Barošana no tahogrāfa savienojiet TachoReader Combo Plus ar tahogrāfu, izmantojot Tacho RC kabeli.
- 3. Barošana no datora savienojiet TachoReader Combo Plus ar datoru, izmantojot Mini-USB kabeli.

TR Combo spēj lejupielādēt datu no [autovadītāja](#page-17-0) kartes, kas ievietota tahogrāfa slotā - vairāk informācijas sadaļā: "<u>Datu lejupielāde no tahogrāfā ievietotas vadītāja kartes</u>I 18 ...".<br>.

#### Datu lejupielādes process:

- 1. Atkarībā no datu lejupielādes veida atbilstoši pieslēgt ierīci (skat. augstāk).
- 2. Ievietojiet autovadītāja karti/darbnīcas karti  $\frac{1}{2}$  TachoReader Combo Plus ligzdā. Datu lejupielāde sākas automātiski, kad ievadāt karti ierīces ligzdā. Par lasīšanas progresu tiek signalizēts ar vienu pīkstienu un spīdošām diodēm uz progresa joslas.

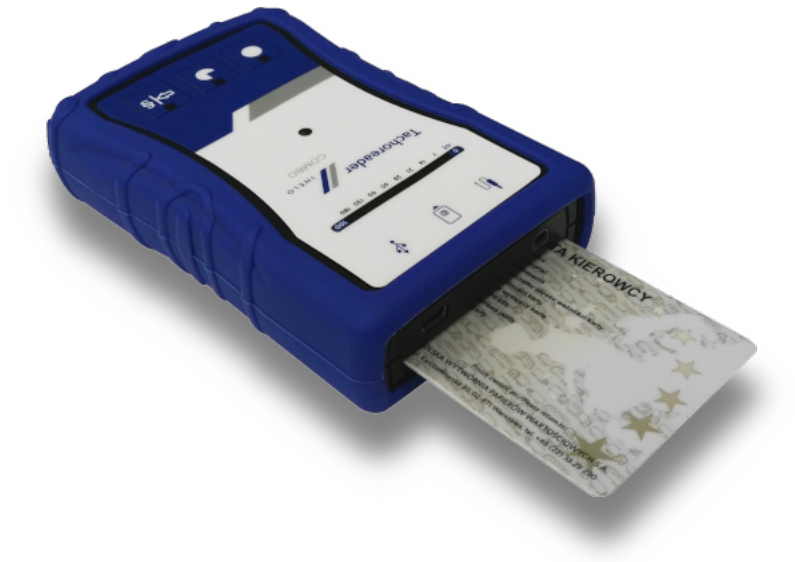

Att. TachoReader Combo Plus - autovadītāja kartes ievietošana.

Ja datu lejupielādes laikā etiķetes centrā esošā sarkana diode iedegas uz. apm. 4 sekundēm, un tajā lakā ierīce ģenerē trīs īsus skaņas signālus, pēc tam izslēdzas uz apm. sekundēm (atkārtotā operācija), tas nozīmē, ka ir notikusi kļūda, skatiet sadaļu "<u>Kļūdu kodi</u>| 21<mark>`</mark>`".

### Datu lejupielāde no vadītāja kartes/darbnīcas kartes

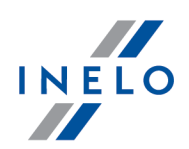

- 3. Par datu lejupielādes beigām tiek signalizēts ar atkārtotu skaņas signālu un diožu mirgošanu uz progresa joslas.
- 4. Izņemiet karti no ierīces ligzdas.
- 5. Dati tiek saglabāti failā (Uzvārds\_Vārds\_Datums un lejupielādes datums un laiks.DDD), kas ierīces atmiņā ir novietots mapē CARD.

# <span id="page-17-0"></span>9. Datu lejupielāde no tahogrāfā ievietotas vadītāja kartes

TachoReader Combo Plus ir iespēja vienlaicīgi vai atsevišķi lejupielādēt datu no tahogrāfā ievietotās autovadītāja kartes, vai no datus no tahogrāfa. Tas ir atkarīgs no turpmāk aprakstītajiem iestatījumiem.

#### Darbības pēc pievienošanas datoram:

<span id="page-17-1"></span>Atveriet ierīces konfigurācijas logu (vairāk informācijas sadaļā: "<u>[Konfigurācija](#page-7-0)</u>| <sub>8</sub> î"), un pēc tam:

#### I variants - Datu lejupielāde tikai no autovadītāja kartes

- 1. Jebkurai pogu konfigurācijai  $\bigcirc$ , vai  $\bigcirc$  vai  $\bigcirc$  **noņemiet atzīmi**  $\Box$  <u>no visām</u> opcijām.
- <span id="page-17-2"></span>2. Atzīmējiet tikai vienu opciju:  $\boxtimes$  Vadītāja kartes nolasīšana.

#### II variants - Datu lejupielāde vienlaicīgi no autovadītāja kartes un tahogrāfa

1. Jebkurai pogu konfigurācijai **O, U** vai izvēlieties no tahogrāfa lejupielādējamo darbību tipu un apjomu (vairāk informācijas sadaļā: "<u>Konfigurācija</u>| <sub>8</sub> ").

Noklusējuma iestatījumi Ja neesat pārliecināts, ko izvēlēties, noklikšķiniet uz pogas: .

<span id="page-17-3"></span>2. Atzīmējiet papildus opciju:  $\boxdot$  Vadītāja kartes nolasīšana.

#### III variants - Konfigurācija uz ierīces - Datu lejupielāde tikai no autovadītāja kartes

- 1. Neatkarīgi no izvēlētās pogu konfigurācijas atzīmējiet opciju: **⊠ Izvēlieties nolasīšanas intervālu** ar pogu
- 2. Pārējās opcijas neietekmē datu lejupielādi šajā variantā.

### Datu lejupielāde no tahogrāfā ievietotas vadītāja kartes

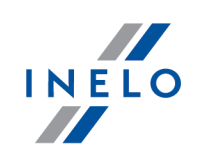

#### Darbības transportlīdzeklī:

Iesakām izlasīt tahogrāfa lietošanas instrukciju.

1. Pagrieziet atslēgu aizdedzē līdz pozīcijai nr. II (aizdedze) - līdz iedegsies indikatori uz instrumentu paneļa (tahogrāfa ieslēgšana).

Iesakām šo darbību veikt autovadītāja klātbūtnē.

- 2. Atkarībā no izvēlētā varianta:
	- <mark>I [variants](#page-17-1)</mark> 18 jebkurā tahogrāfa slotā ievietojiet autovadītāja karti;
	- <mark>II [variants](#page-17-2)</mark> 18 jebkuros tahogrāfa slotos ievietojiet kontroles karti un autovadītāja karti;

Pēc kontroles kartes nolasīšanas, daži tahogrāfi var pieprasīt "blokādes noņemšanas" apstiprinājumu. Šādā gadījumā "atbloķējiet" tahogrāfu, pretējā gadījumā "Tehniskie dati" un "Darbības no tahogrāfa" netiks lejupielādēti.

• <mark>III [variants](#page-17-3)</mark> को - jebkurā tahogrāfa slotā ievietojiet autovadītāja karti;

vecie tahogrāfu tipi.<br><mark>I [variantam](#page-17-3)</mark> [ <sup>18</sup>1 un <mark>III variantam</mark> [ 18 ] var būt nepieciešams ievietot arī kontroles karti.

- 3. Pievienojiet TachoReader Combo Plus ierīci tahogrāfam, izmantojot Tacho RC kabeli.
- 4. Atkarībā no izvēlētā varianta:
	- <mark>I [variants](#page-17-1)</mark> 18 nospiediet pogu, kurai tika veikta konfigurācija (■, vai <mark>→§</mark>)
	- <mark>II [variants](#page-17-2)</mark> <sup>18</sup> nospiediet pogu, kurai tika veikta konfigurācija ( , vai <mark>→§ )</mark>
	- <mark>III [variants](#page-17-3)</mark> 18] dažreiz noklikšķiniet uz pogas: <sup>ಈ§</sup>, līdz iedegsies diodes 28 un 60 uz progresa joslas (Att. zemāk);

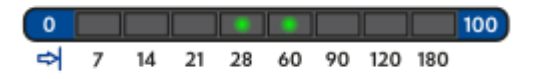

Att. Datu lejupielādes progresa josla.

nospiediet pogu: **da** lai sāktu datu lejupielādi.

Ja datu lejupielādes laikā ierīce ģenerē 4 skaņas signālus un progresa josla atgriežas līdz sākumam tas nozīmē, ka TachoReader Combo Plus turpinās datu lasīšanu ar mazāku ātrumu. Šāda situācija var rasties uz "veca"

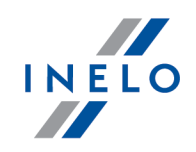

tipa tahogrāfiem, kur datu lejupielāde var ilgt pat vienu stundu.

Ja datu lejupielādes laikā etiķetes centrā esošā sarkana diode iedegas uz. apm. 4 sekundēm, un tajā lakā ierīce ģenerē trīs īsus skaņas signālus, pēc tam izslēdzas uz apm. sekundēm (atkārtotā operācija), tas nozīmē, ka ir notikusi kļūda, skatiet sadaļu "<u>Kļūdu kodi</u>T 21<mark>`</mark>`".

- 5. Par datu lejupielādes beigām tiek signalizēts ar atkārtotu skaņas signālu un diožu mirgošanu uz progresa joslas.
- 6. Atvienojiet TachoReader Combo Plus no tahogrāfa un izņemiet autovadītāja karti un kontroles karti.
- 7. Dati tiek saglabāti failā (Uzvārds\_Vārds\_Datums un lejupielādes datums un laiks.DDD), kas ierīces atmiņā ir novietots mapē CARD.

# <span id="page-19-0"></span>10. Datu pārsūtīšana uz datoru

No vadītāja kartes lejupielādētie faili tiek saglabāti katalogā: CARD, savukārt no digitālā tahogrāfa lejupielādētie faili tiek saglabāti katalogā: TACHO.

Nekādā gadījumā nedrīkst pārvietot, dzēst un pārdēvēt šos katalogus!

Neizdzēsiet failus no kataloga LO<sup>G</sup> no ierīces atmiņas.

Ieteicamais datu pārneses process no ierīces TachoReader Combo Plus uz datoru:

- 1. Palaist TachoScan programmu.
- 2. Pievienojiet TachoReader Combo Plus ierīci datora USB pieslēgvietai.
- 3. Kad nospiesta attiecīgā poga, izvēlieties iespēju: Lajupielādēt datu failus -> visus.
- 4. TachoScan programma nolasīs datni un veiks tās analīzi, tajā skaitā digitālā paraksta. Ja digitālais paraksts ir pareizs, dati tiks ierakstīti programmas bāzē, bet datne nokopēta datorā. TachoScan parādīs datus no datnes dienas vizualizēšanas logā (skat.: "Palīdzība – TachoScan programma").

Pirmlasījuma faili (sākotnēji lejupielādētie faili) tiks kopēti (pārvietoti) uz attiecīgo mapi, kas konfigurēta programmas uzstādījumos.

Ir arī iespēja manuāli kopēt datnes (backup) no ierīces **TachoReader Combo Plus** uz datoru bez programmas<br>TachoScan izmantošanas. Lai to izdarītu, nepieciešams ar lodziņu vai citas datu translēšanas programmas Tachoscan izmantošanas. Lai to izdantu, nepieciešams ar lodziņu vai citas datu translēšanas programmas<br>palīdzību nokopēt datnes un pārnest tās vajadzīgajā vietā (**TachoReader Combo Plus** instalē datorā kā atsevišķo disku ar nosaukumu PNSTACHO).

Lejupielādētā tahogrāfa datu faila nosaukuma formāts: "Tr.līdz. reģ.nr. lejupielādes datums un laiks (gads, mēnesis, diena, stunda, minūtes, sekundes). DDD" (Piemērs: SB\_3106G\_20130520091234).

Lejupielādēta vadītāja kartes datu faila nosaukuma formāts: "Uzvārds Vārds lejupielādes datums un laiks (gads, mēnesis, diena, stunda, minūtes, sekundes). DDD" (Piemērs: Kowalski\_Jan\_Mateusz\_20130520084432 DDD).

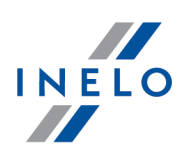

# <span id="page-20-0"></span>11. Kļūdu kodi

Par ierīces kļūdām tiek signalizēts ar skaņu un atbilstošo diožu mirgošanu.

Signalizācija par kļūdu: Etiķetes centrā esošā sarkana diode spīd apm. 4 sekundes un izslēdzas uz apm. 2 sekundēm. TachoReader Combo Plus vienlaicīgi ģenerē trīs īsus skaņas signālus. Par kļūdas kodu tikas paziņots stāvokļa indikatorā.

Ir jāpievērš īpaša uzmanība tam, kurā brīdī notika kļūda (lejupielāde no tahogrāfa, lejupielāde no kartes).

### <span id="page-20-1"></span>11.1. Datu lejupielāde no vadītāja kartes/darbnīcas kartes

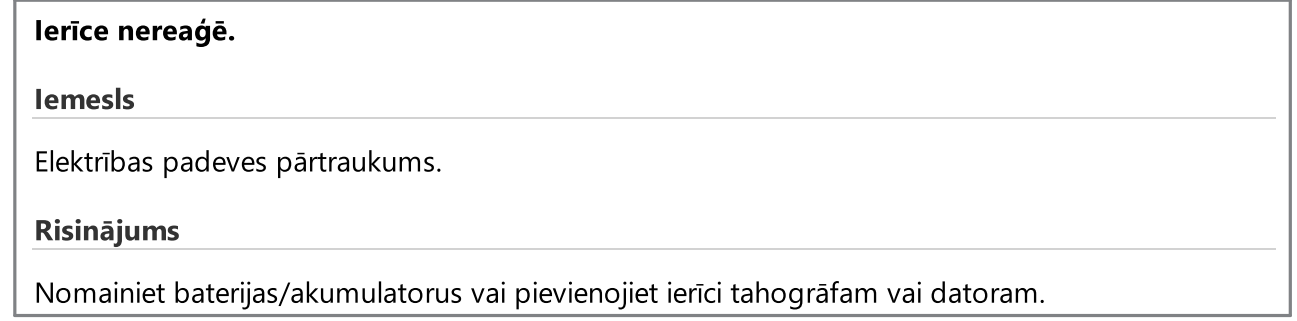

Četrkārtīga, vienmērīga visas progresa joslas līnijas iedegšanās tieši pirms kartes nolasīšanas.

Iemesls

Zems baterijas līmenis, iespējama datu lejuplāde.

Risinājums

Nomainiet baterijas/akumulatorus vai pievienojiet ierīci tahogrāfam vai datoram.

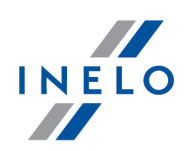

#### Ātra, trīskārtīga sarkanas diodes mirgošana ar divu sekunžu intervālu.

#### Iemesls

Baterija ir tukša, kartes nolasīšana ir neiespējama.

#### Risinājums

Nomainiet baterijas/akumulatorus vai pievienojiet ierīci tahogrāfam vai datoram.

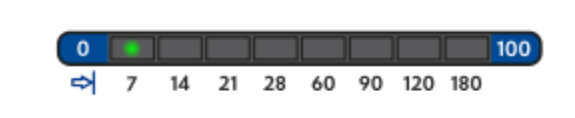

#### Iemesls

karte nav pareizi ielikta vai nolasāmai kartei ir tips, kas ir atšķirīgs no vadītāja kartes tipa.

#### Risinājums

Ir jāieliek karte pareizi. Ja nolasāmai kartei ir tips, atšķirīgs no vadītāja kartes, ir jāieliek pareizā karte.

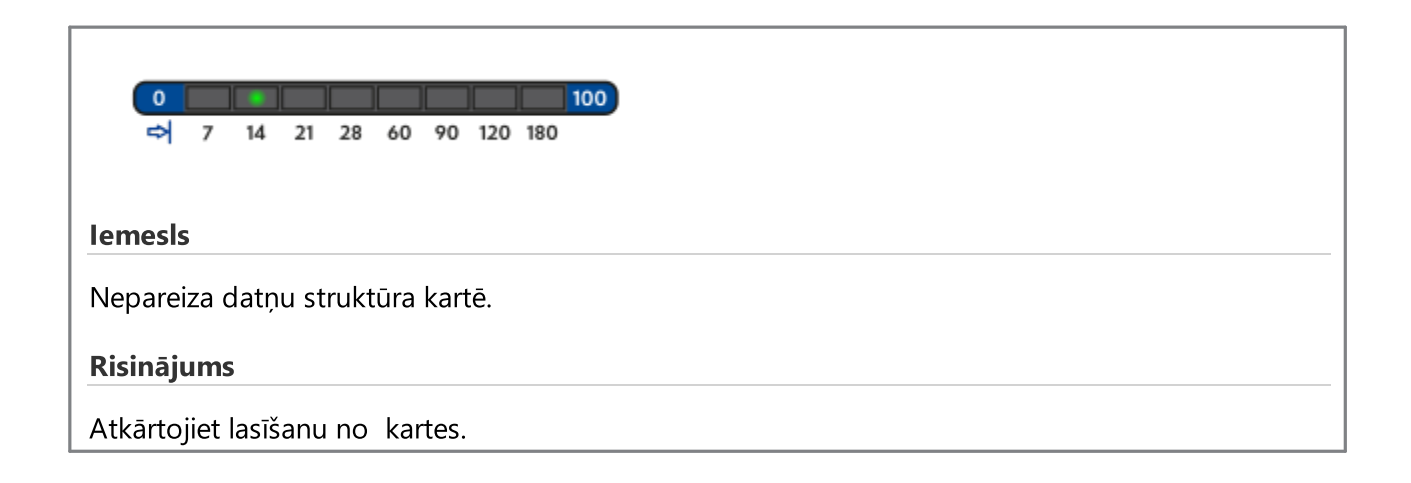

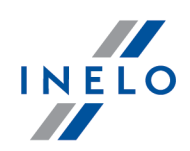

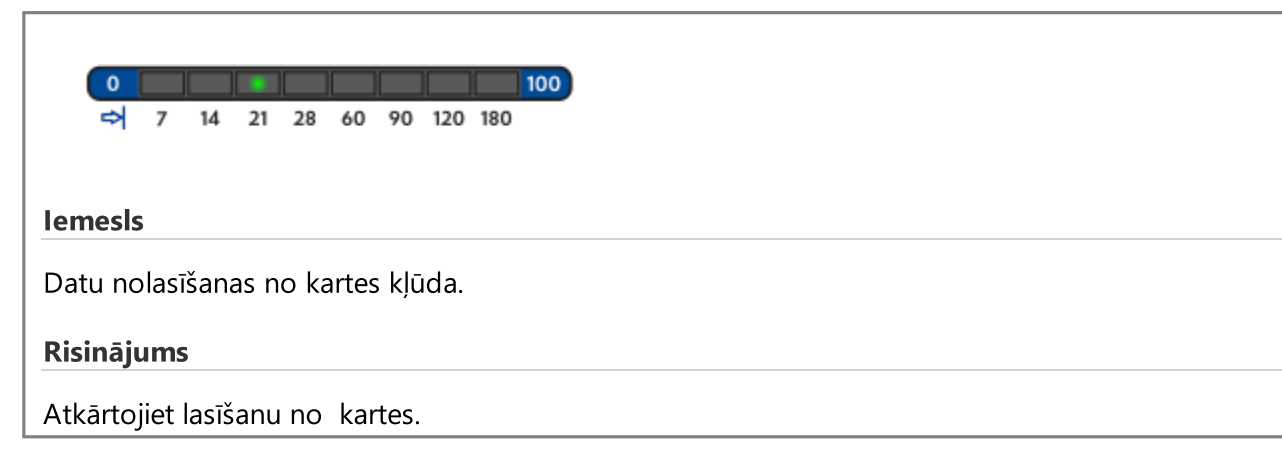

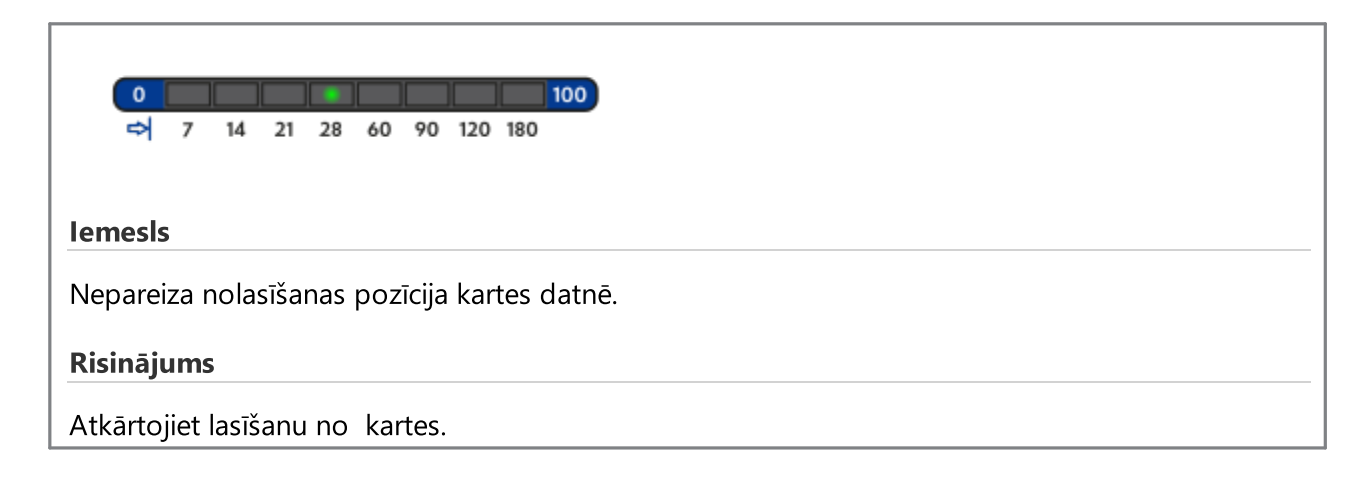

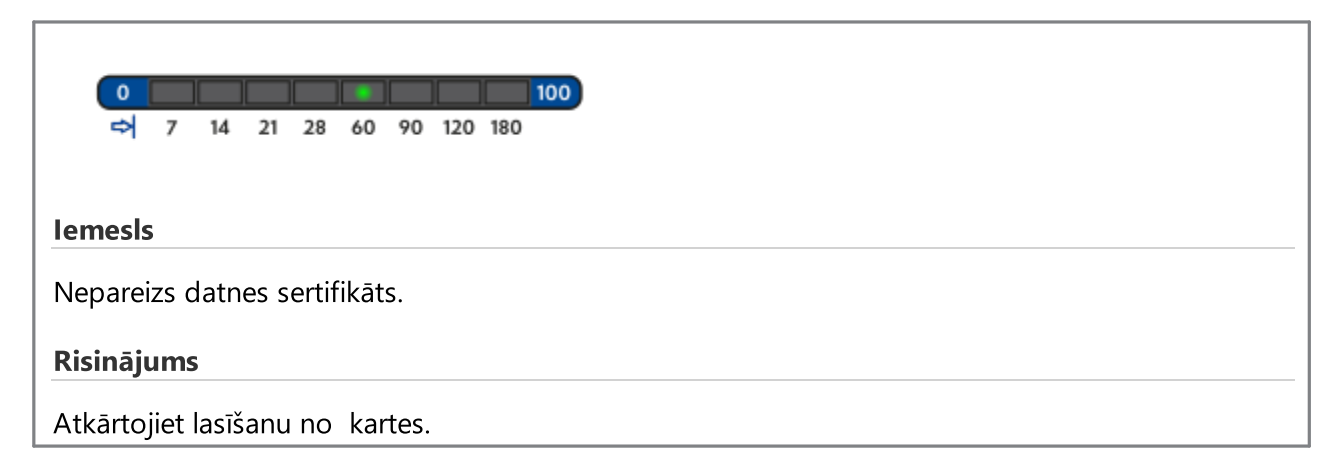

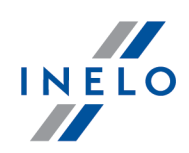

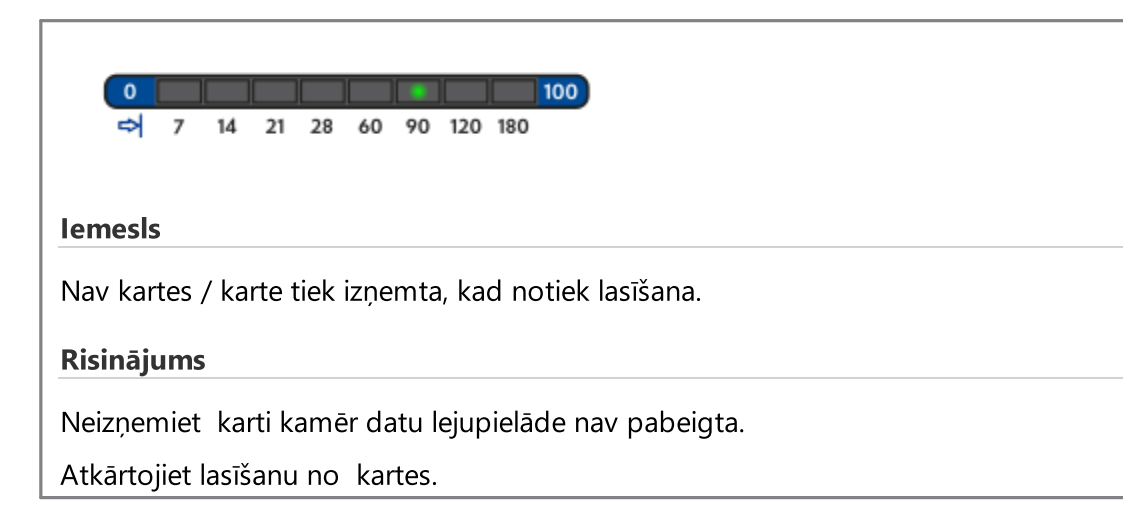

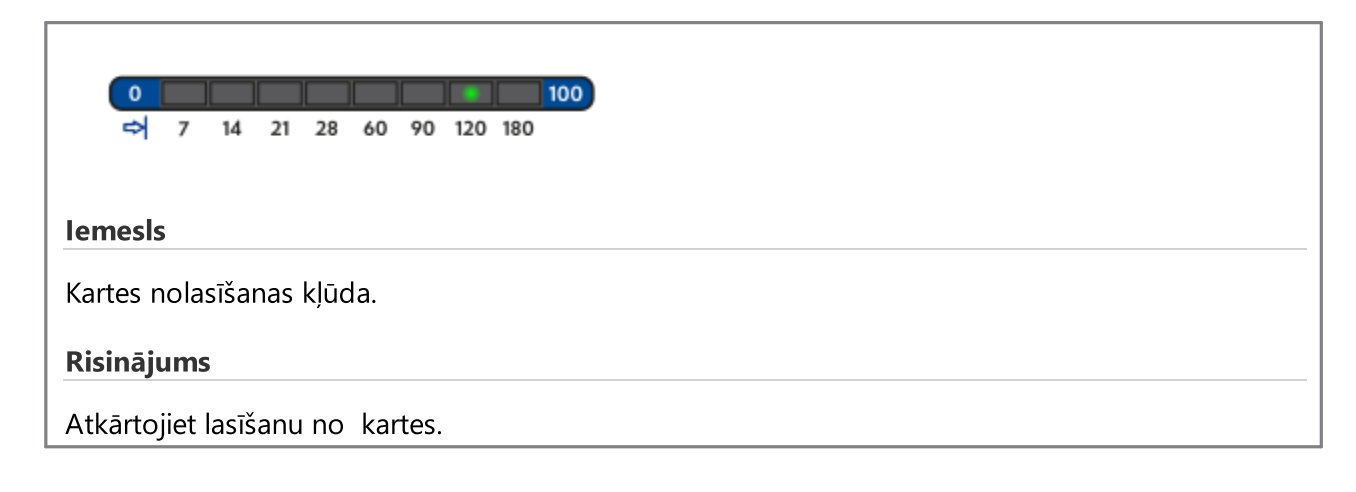

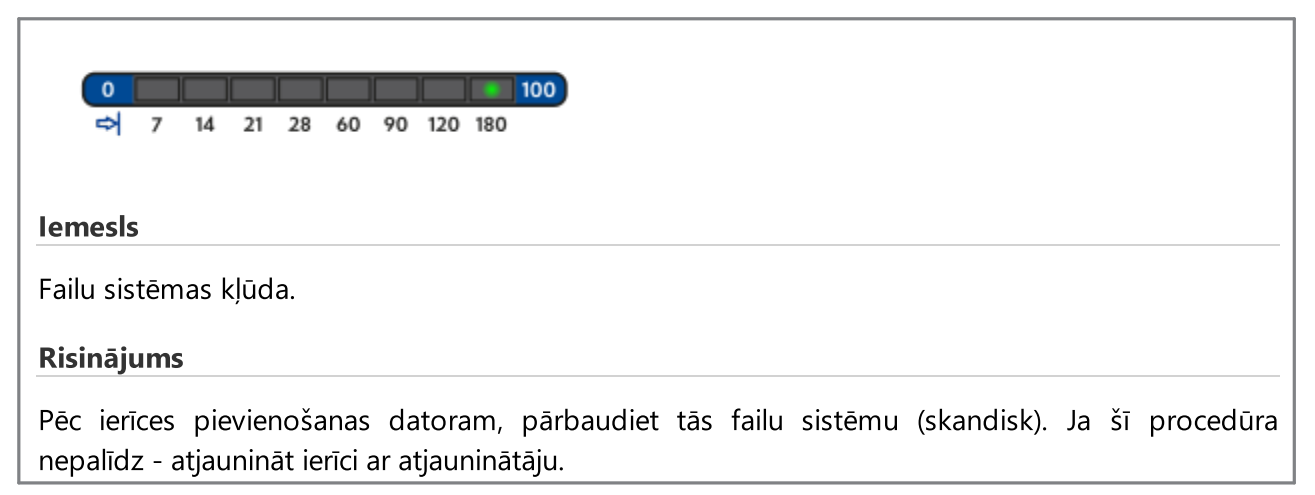

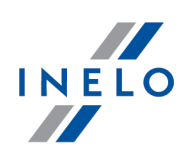

### <span id="page-24-0"></span>11.2. Datu lejupielāde no tahogrāfa

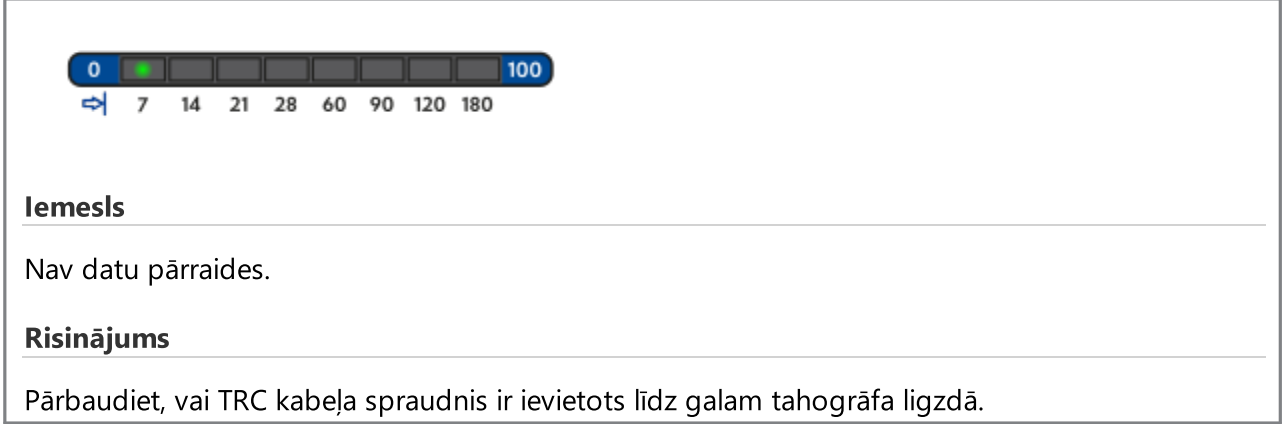

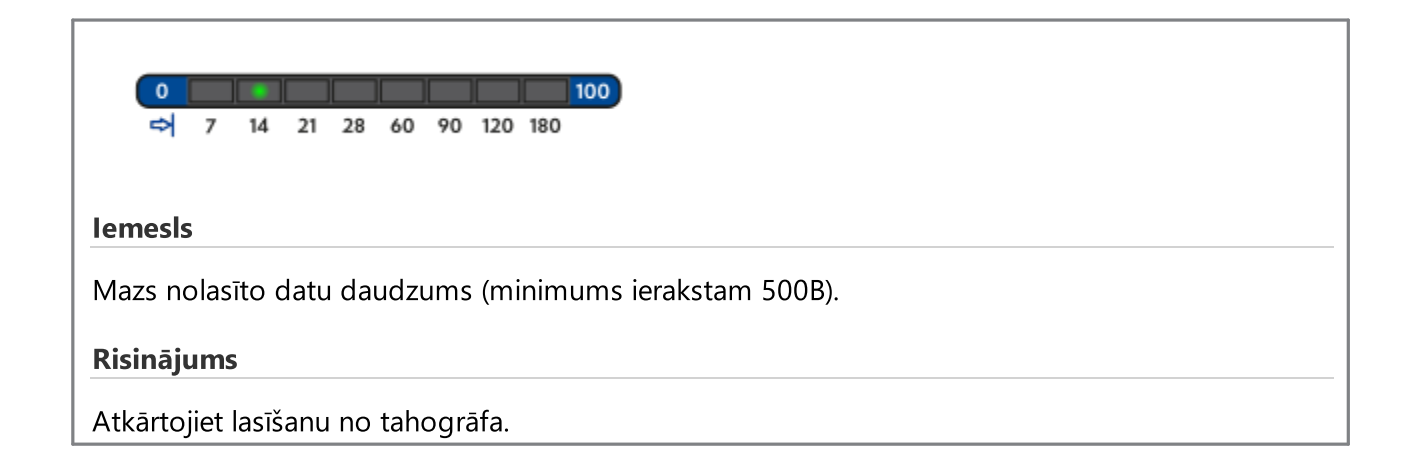

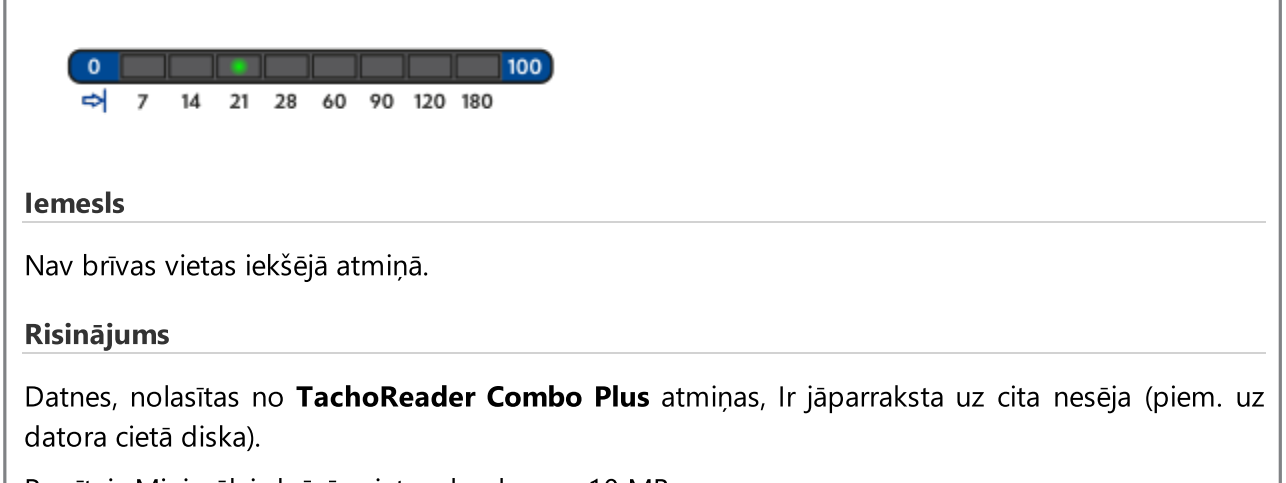

Prasītais Minimālais brīvās vietas daudzums: 10 MB.

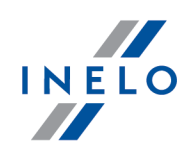

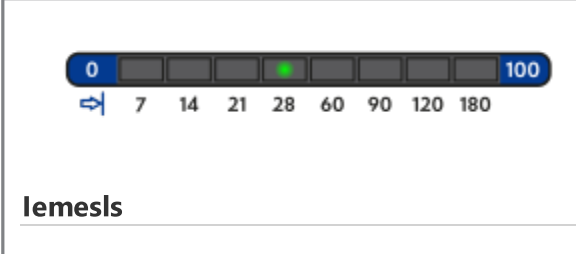

Problēma ar failu sistēmu uz kartes.

#### Risinājums

Pēc ierīces pievienošanas datoram, pārbaudiet tās failu sistēmu (skandisk). Ja šī procedūra nepalīdz - atjaunināt ierīci ar atjauninātāju.

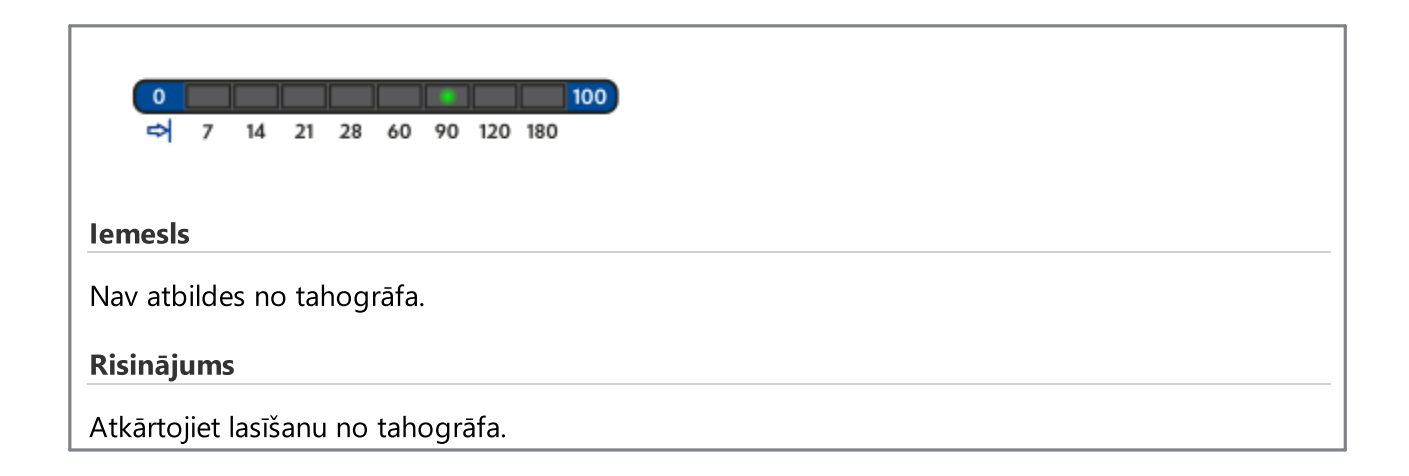

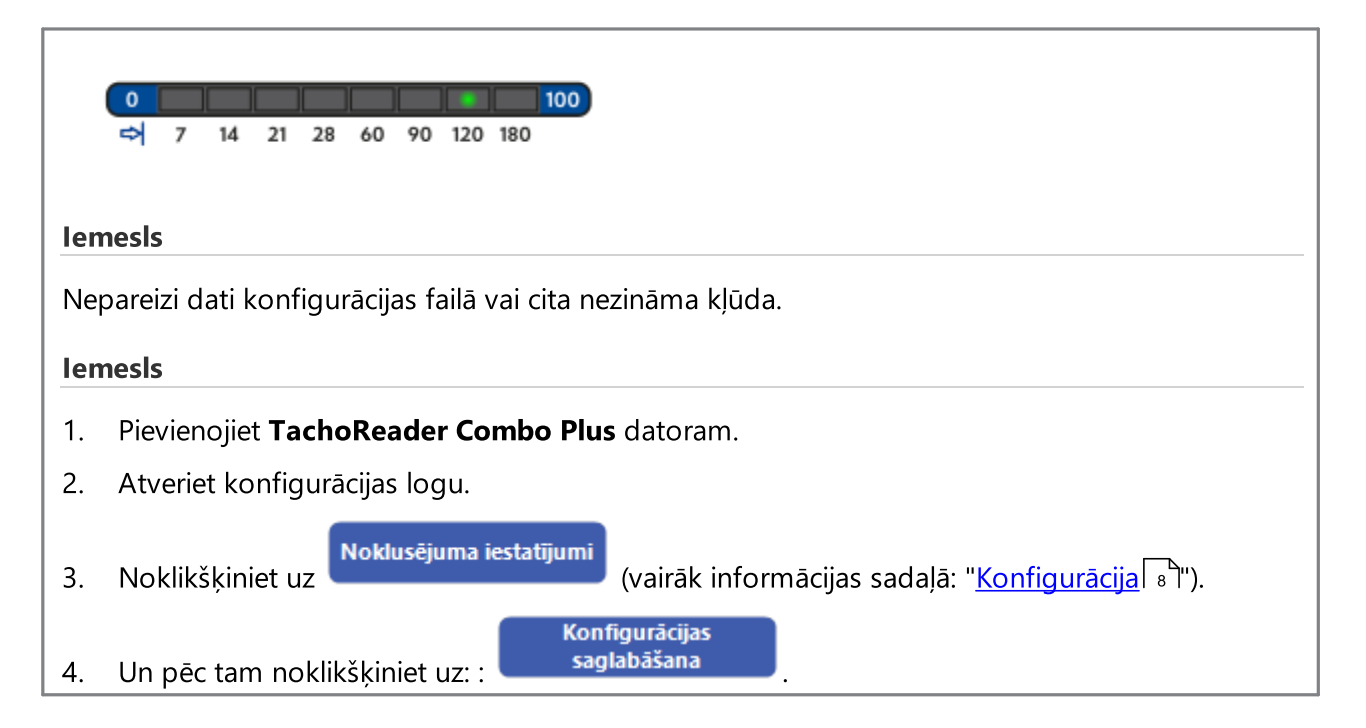

### Baterijas nomaiņa

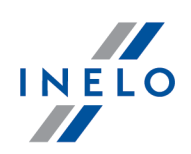

# <span id="page-26-0"></span>12. Baterijas nomaiņa

Ja **TachoReader Combo Plus** signalizē (vairāk informācijas sadaļā: "<u>Kļūdu kodi|</u> zr͡h -> <u>Datu [lejupielāde](#page-20-1) no</u><br>21 martie: kartes si<sup>bili</sup> nos zemu vai kritieku beterijas/ekumuleteru uzlādes līmeņi, nomeiniet beterijas nre [autovadītāja](#page-20-1) kartes|21 <sup>\</sup>") par zemu vai kritisku baterijas/akumulatoru uzlādes līmeni, nomainiet baterijas pret<br>iovaām jaunām.

Lai nomainītu bateriju ierīcē, ir jērīkojas šādā secībā:

- · noņemt no ierīces zilo aizsarggumiju;
- · Ierīces korpusa mugurpusē ir jānospiež poga, kas uzrādīta ar bultu (skat. Att. zemāk), noņemt vāku, zem kura atrodas 2 baterijas AA 1,5V;
- · Izņemt vecas un ielikt jaunas baterijas ierīcē.

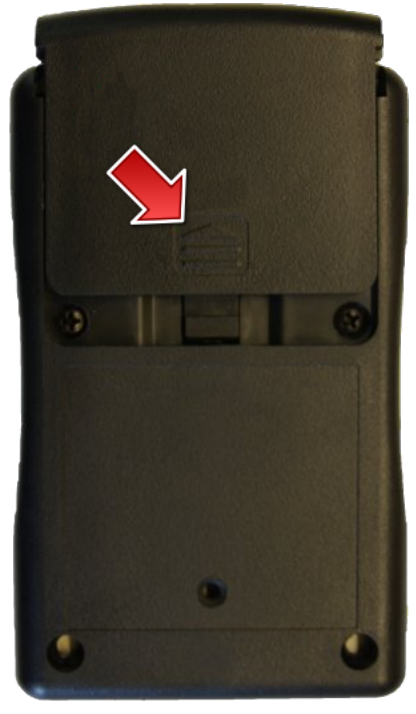

Zīm. TachReader Combo – bateriju nomaiņa.

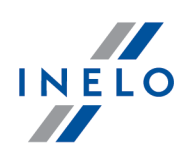

# <span id="page-27-0"></span>13. FAQ (Biežāk Uzdotie Jautājumi)

#### Vadītāja karte ir ielikta TachoReader Combo Plus, bet diodes ierīcē neiedegas.

Šādā gadījumā ir atkārtoti jāieliek karte ierīcē un jāpiespiež tā, lai ierīce signalizē ar skaņas signālu, un, lai iedegas pirmā diode stāvokļa indikatorā. Ja tas nenotiks, ir jānomaina ierīces baterijas.

Problēma var rasties arī kad TR Combo Plus ir pievienots datoram, izmantojot Mini-USB kabeli caur HUB. Pievienojiet ierīci tieši USB ligzdai.

Ja problēma joprojām notiek, sazinieties ar ražotāja <u>[servisu](#page-30-0)</u>|ෲ

#### Pēc ierīces TachoReader Combo Plus pieslēgšanas datoram nemirdz diodes stāvokļa indikatorā un ierīce netika atrasta sistēmā.

Restartējiet datoru.

Ja augstāk minētās darbības nepalīdz, ir jāpārbauda paša ierīce, pieslēdzot to pie cita datora.

Ja ierīce atkal netiks atrasta sistēmā, ir jāpieslēdz ierīce pie datora ar citu Mini-USB kabeli.

Ja problēma joprojām notiek, sazinieties ar ražotāja <u>[servisu](#page-30-0)lari</u>.

#### Pēc ierīces TachoReader Combo Plus pieslēgšanas datoram nemirdz diodes un nenotiek datu lejupielāde no tahogrāfa.

Ir jāizslēdz / jāieslēdz tahogrāfs, jāatslēdz un atkal jāpieslēdz ierīce pie tahogrāfa.

Ja problēma netiks atrisināta, ir jāpārbauda ierīce uz cita tahogrāfa.

Ja problēma joprojām notiek, sazinieties ar ražotāja <u>[servisu](#page-30-0)</u>|ෲ

#### TachoReader Combo Plus nelasa autovadītāja karti/darbnīcas karti.

Pārliecinieties, ka pareizi ievietojat karti lasītāja ligzdā.

Pārbaudiet, vai karte tiek lasīta ar citu digitālo karšu lasītāju.

Ja TachoReader Combo Plus darbojas ar akumulatora enerģiju, iemesls var būt izlādētas baterijas/akumulatori (vairāk: <u>[Kļūdu](#page-20-0) kodi |ai teks Datu lejupielāde no vadītāja [kartes/darbnīcas](#page-20-1)</u> [kartes](#page-20-1) | 21 T).

Ja problēma joprojām notiek, sazinieties ar ražotāja <u>[servisu](#page-30-0)</u>|ෲ

# FAQ (Biežāk Uzdotie Jautājumi)

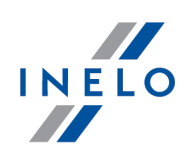

#### Nepareizs faila nosaukums

Piemērs: Kowalski\_Jan\_Mateusz\_20000000000000.DDD

Kļūda rodas, kad izlādējas procesora iekšējā pulksteņa baterija (tā nav klienta nomaināma AA baterija). Šādā gadījumā nosūtiet ierīci uz servisa centru nomaiņai.

#### Faila saglabāšanas datums un laiks neatbilst pašreizējam laikam

Piemērs: Kowalski Jan Mateusz 20141228231255.DDD

TachoReader Combo Plus programmā datums un laiks tiek atjaunināti ar laiku no tahogrāfa, kamēr tas tiek nolasīts.

Šādā gadījumā tahogrāfam jāpievieno ierīce TachoReader Combo Plus un jānolasa dati.

# <span id="page-28-0"></span>14. Papildus informācija

### 14.1. Par firmu Inelo

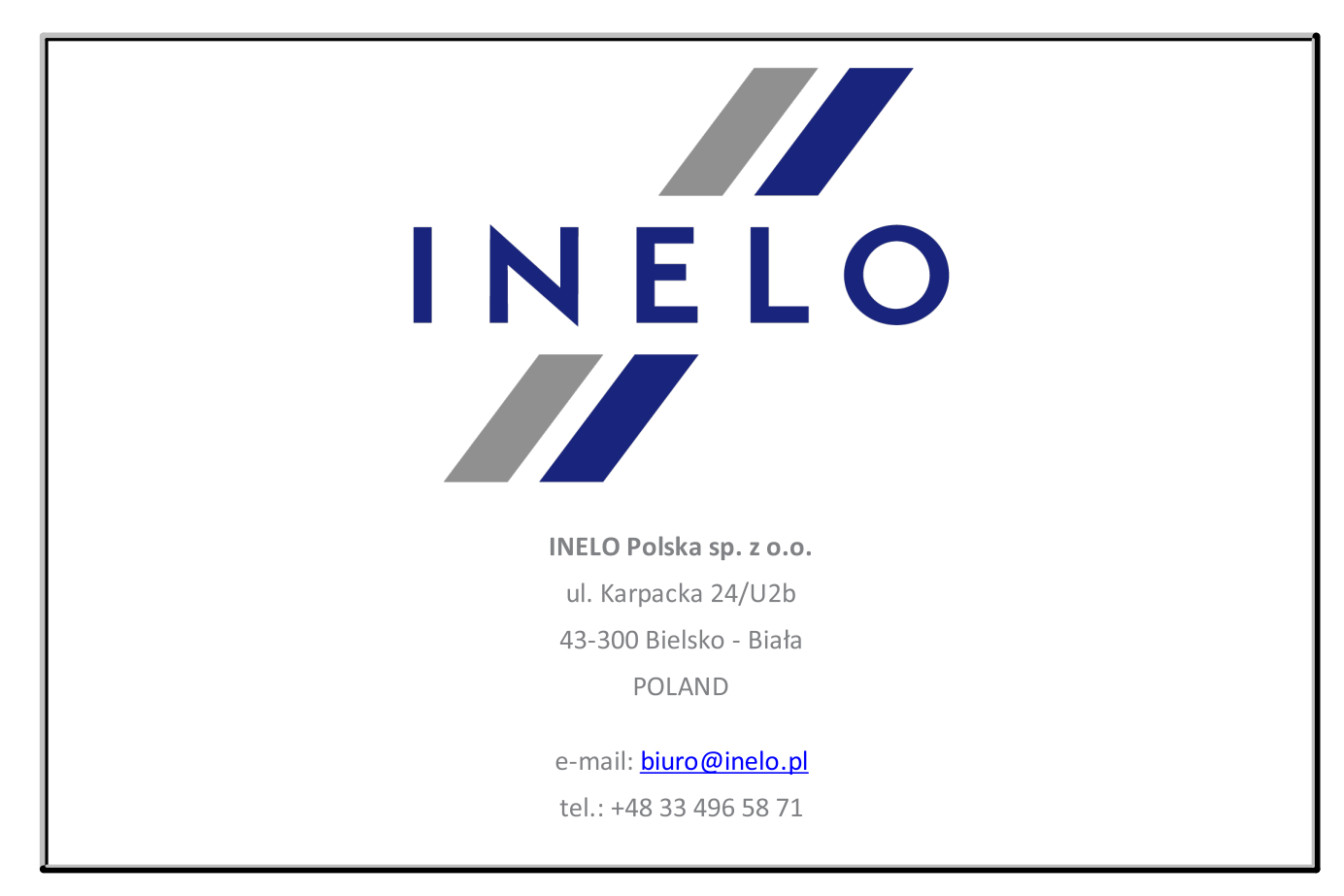

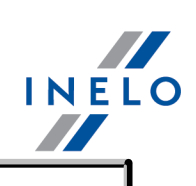

fax.: +48 33 496 58 71 (111)

[www.inelo.com](http://www.inelo.com)

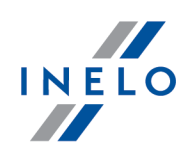

### <span id="page-30-0"></span>14.2. Atbalsts un serviss

INELO Polska

Atbalsts un serviss

e-mail: **[serwis@inelo.pl](mailto:serwis@inelo.pl)** 

tel.: +48 (22) 113 40 60

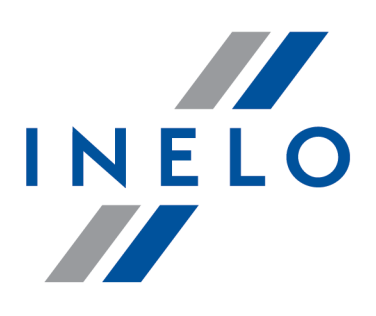

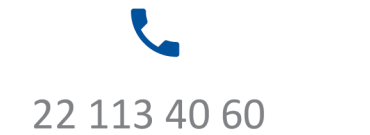

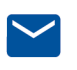

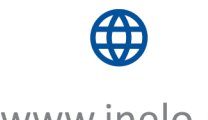

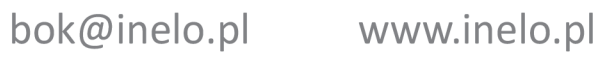